#### **Credits**

This booklet was created by PXL-Music students

- Thomas Lambin
- Warre Wuestenberg

Many thanks to the students and teachers from Pio X in Treviso, Italy, and Pius X in Antwerp, Belgium, who tested this booklet as part of the STROOM4EU initiative, which is supported and funded by the Erasmus+ program of the European Union.

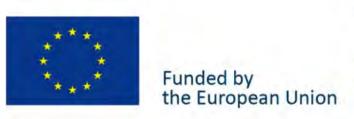

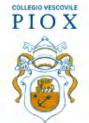

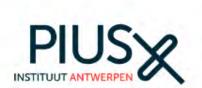

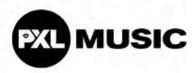

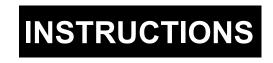

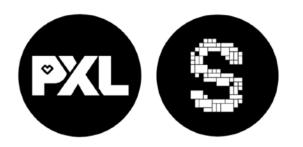

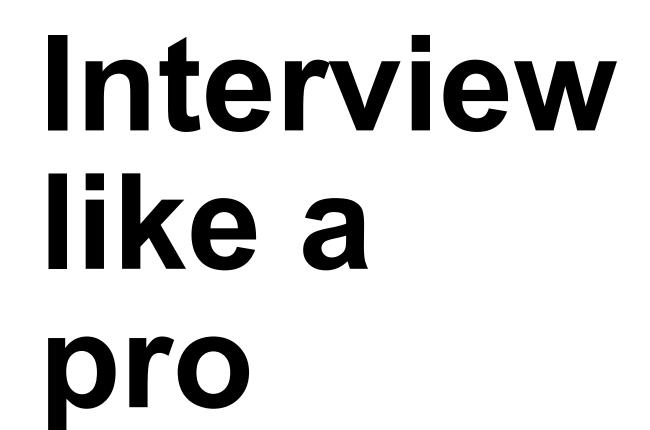

With the *Voice Record Pro* app for iOS (iPhone and iPad)

PXL-Music, Hasselt

For other options, like Dropbox & Google Drive, click 'save' and log in to your account.

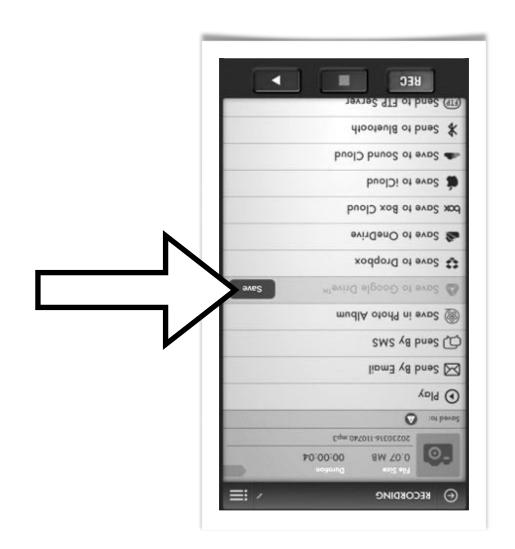

Congratulations! You've just completed and shared your first-ever interview!

SI

## Interviewing

This booklet will help you to record an audio interview on your smartphone.

Voice Record Pro works on iOS and Android devices.

After making your recording, this booklet will show you how to share the file via e-mail, Google Drive, Dropbox, OneDrive, iCloud...

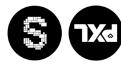

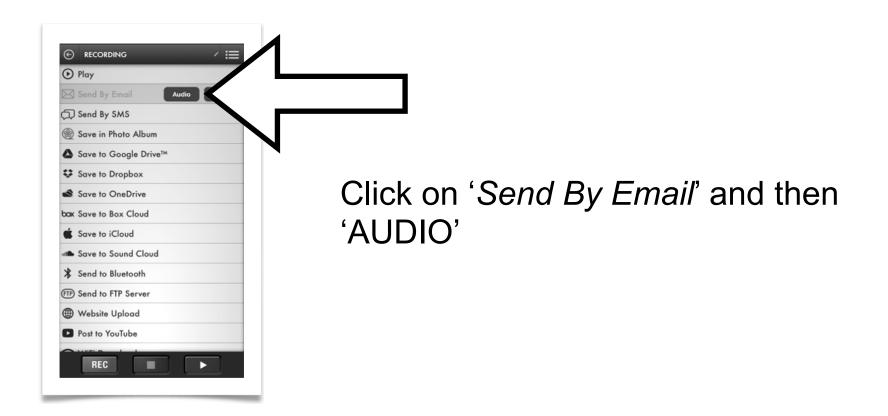

Click on "Email Attachment". The mail app on your device will open.

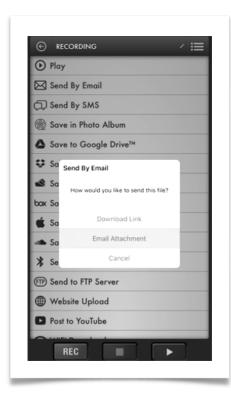

Please enter the E-Mail address to where you want to send the recording to.

Click send.

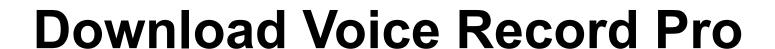

Go to the Apple APP STORE or

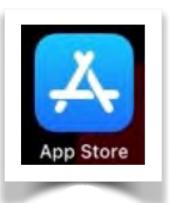

- Search for "Voice Record Pro."
- Click to download
- Wait until the download is completed
- Click open 'Voice Record Pro'

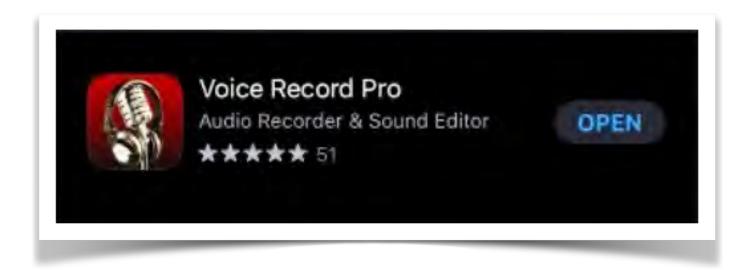

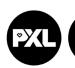

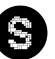

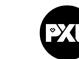

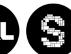

steps.

# checkmark in the top right When finished, click the little

#### **world** Share your interview with the

use e-Mail as an example Choose how you wish to share your recording. We'll

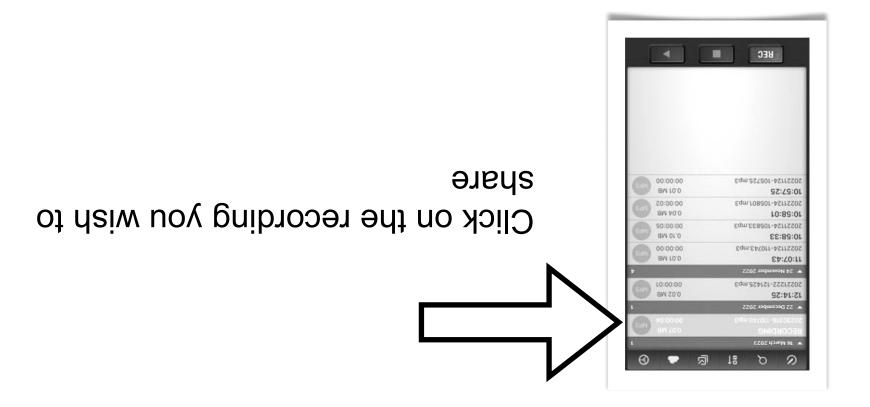

#### Start Voice Record Pro

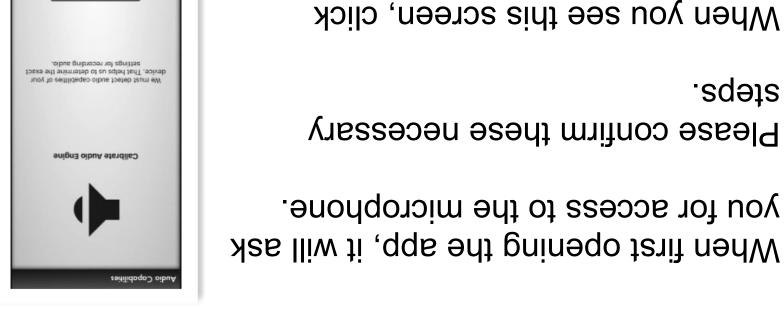

''JX9N'

Check if you see the 'home screen' of the app

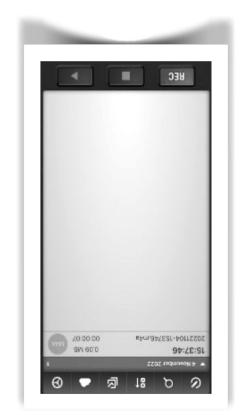

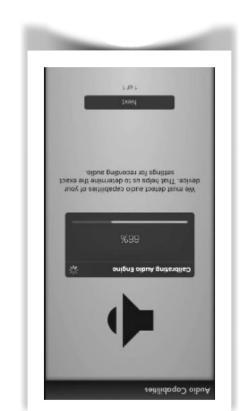

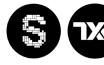

#### Stop the recording & change the file name

After stopping recording you will see the file on the home screen. Click on its name.

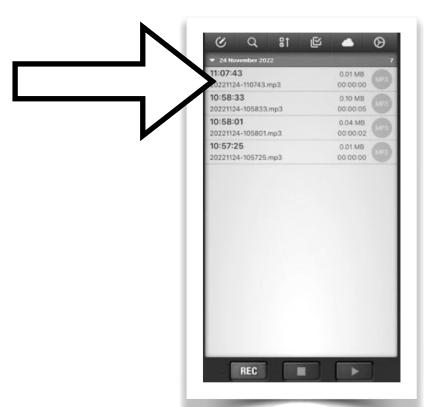

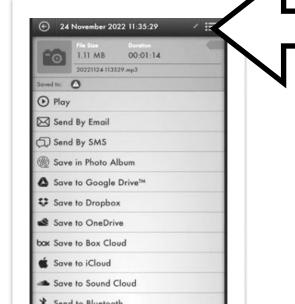

Click the tiny pencil on the top right of the screen.

You can now type a new name for your recording

## Change the audio format

Change the audio format to MP3

- MP3 is the easiest audio to work with and to share your recordings
- Click the settings icon

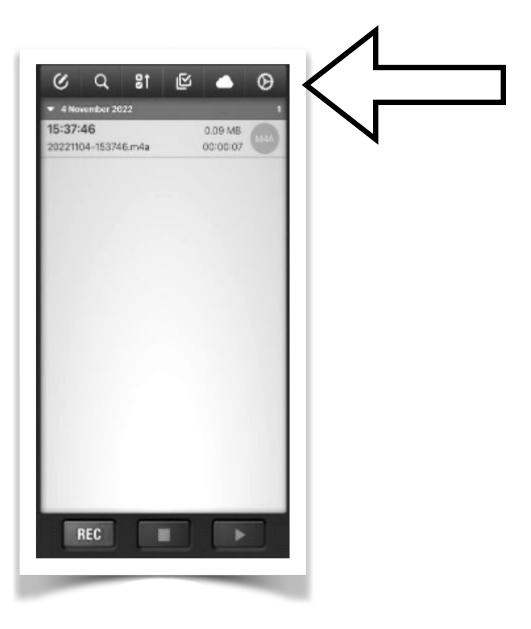

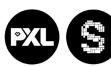

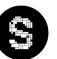

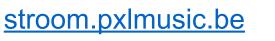

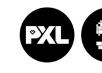

## Recording the interview

Pay attention to where the microphone is located on your iPhone or iPad

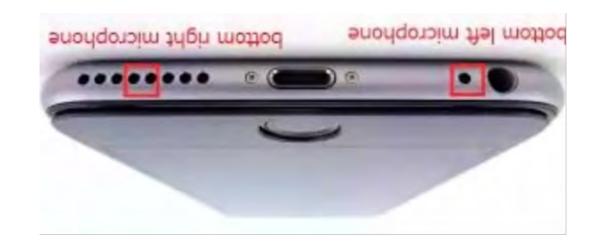

Always point the microphone to the person speaking.

It is a good idea to do a quick test recording before your interview.

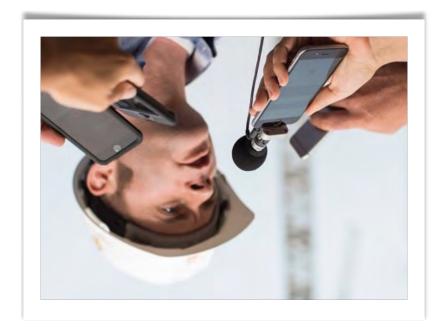

You are now ready to record an interview!

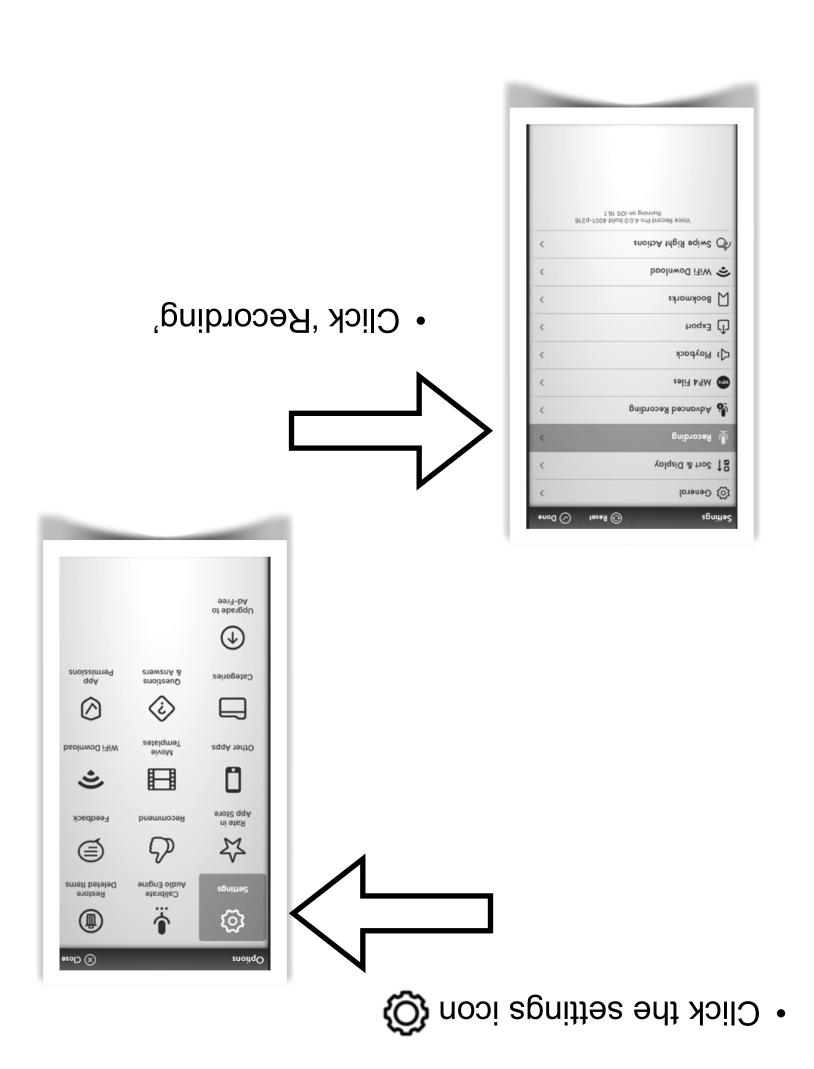

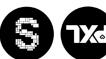

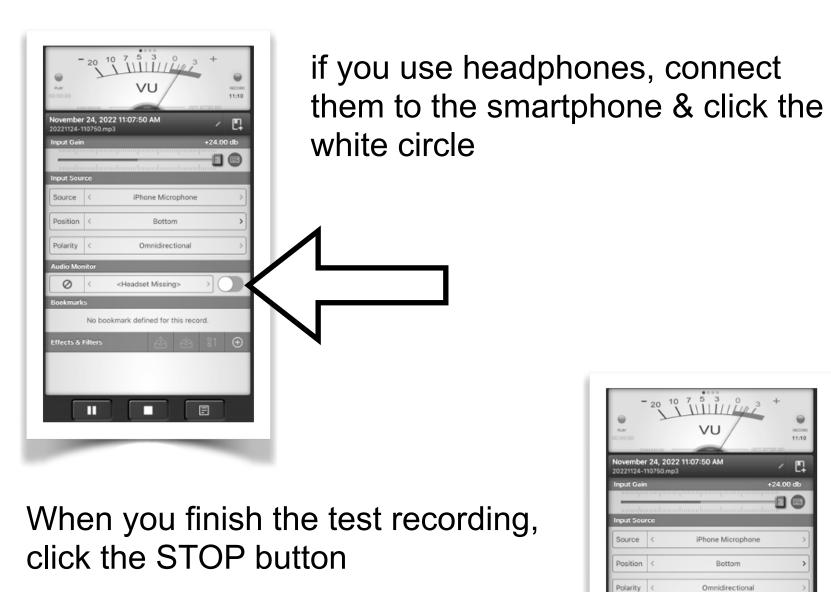

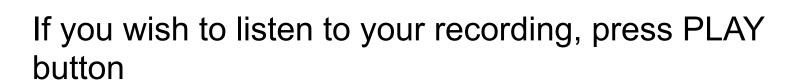

- Click '>' at 'Basic Engine Format'
- Keep doing this until you see MP3

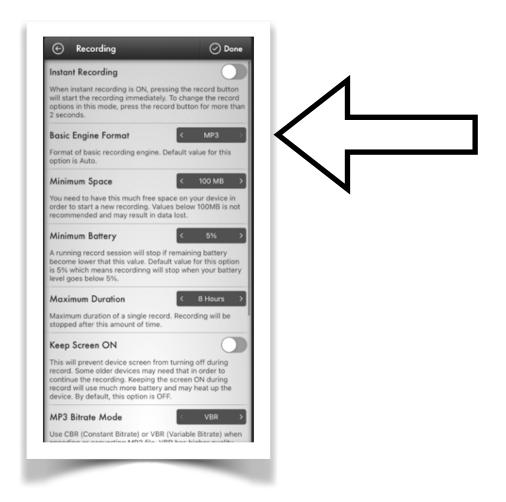

· Click 'Done'

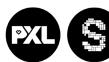

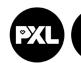

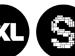

## Become a pro!

sounding recording. The meter will help you to make a professional-

recording! So watch the meter when making your test

RED zone = BAD!

Closer left, move too far to the If the meter is

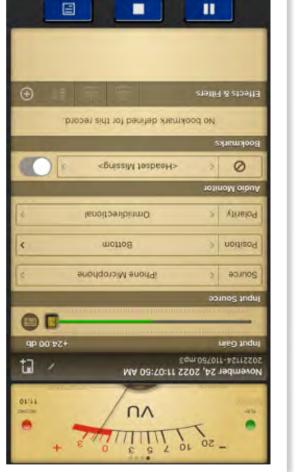

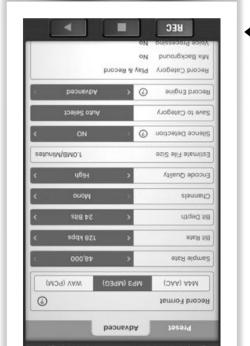

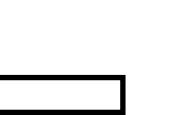

Make sure the record format is still MP3 Click the 'REC' button.

Start talking to your smartphone

You are now recording audio!

Click 'REC' again.

### Let's record!

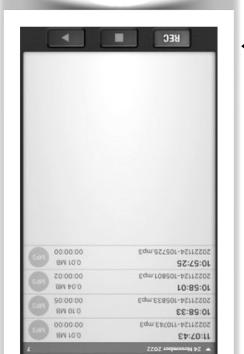

further away. avom anoz in the red If the meter is

PXL-Music, Hasselt

PXL-Music, Hasselt